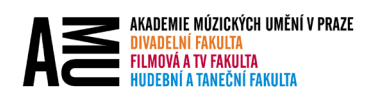

## OZNAČENÍ EMAILU PŘÍZNAKEM – NENÍ SPAM

Pokud nacházíte ve Vaší složce "Nevyžádaná pošta" zprávy, které chcete, aby Vám chodily do Vaší doručené pošty, prosím, postupujte dle uvedeného návodu.

## OUTLOOK DESKTOP

- 1. Označte zprávu, u které chcete nastavit, že se nejedná o SPAM.
- 2. Přejděte na kartu "Domů".
- 3. Rozklikněte možnosti u ikony "Nahlásit zprávu".
- 4. Zvolte možnost "Není nevyžádaná".

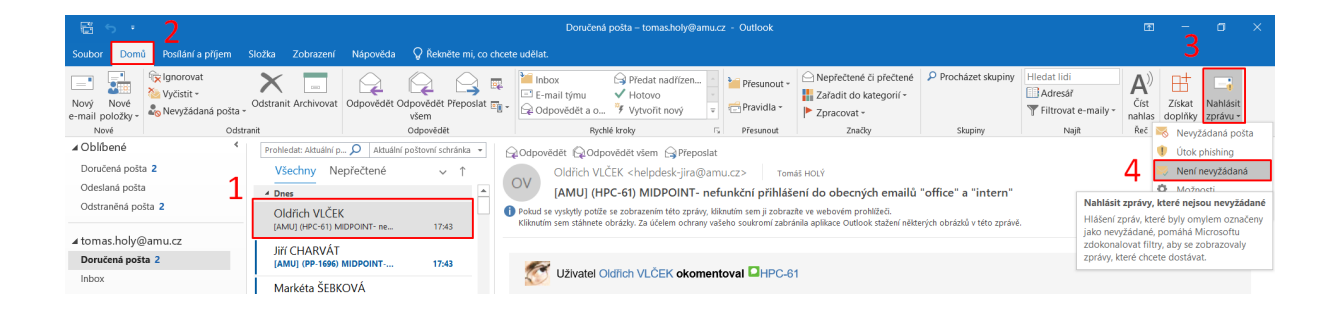

## OUTLOOK NA WEBU

- 1. Označte zprávu, u které chcete nastavit, že se nejedná o SPAM.
- 2. V horní liště rozklikněte menu "Není nevyžádaná".
- 3. Zvolte možnost "Není nevyžádaná".

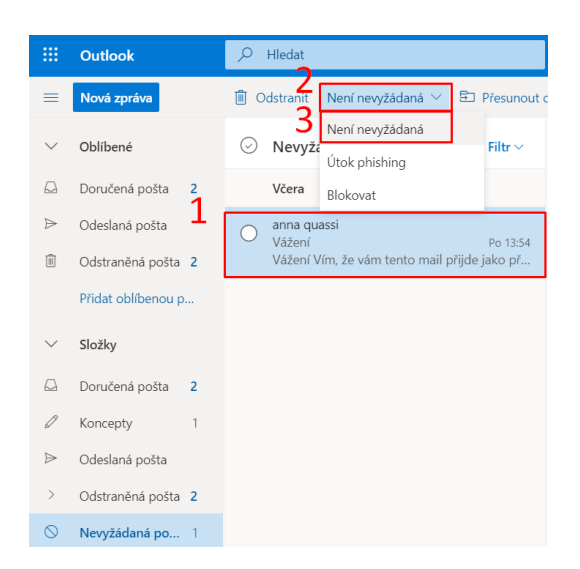